# **HIKVISION**

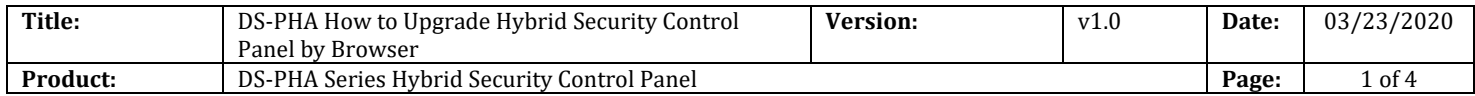

#### **Preparation**

- 1. DS-PHA Series Hybrid Security Control Panel
- 2. iVMS-4200 or IE explorer
- 3. Newest firmware file

## **DS-PHA How to Upgrade Hybrid Security Control Panel by Browser**

For Hybrid Panel, the difference user have different management permissions.

Admin is like master manager, it can Enable permission for installer and manufacturer account. So we can use **installer account or manufacturer account** to upgrade firmware.

#### **Way 1**:**Use Installer Account Upgrade:**

- **1. Login admin user.**
	- **1) User Management---User---installer**
	- 2) Enable installer user
	- 3) Click Operation

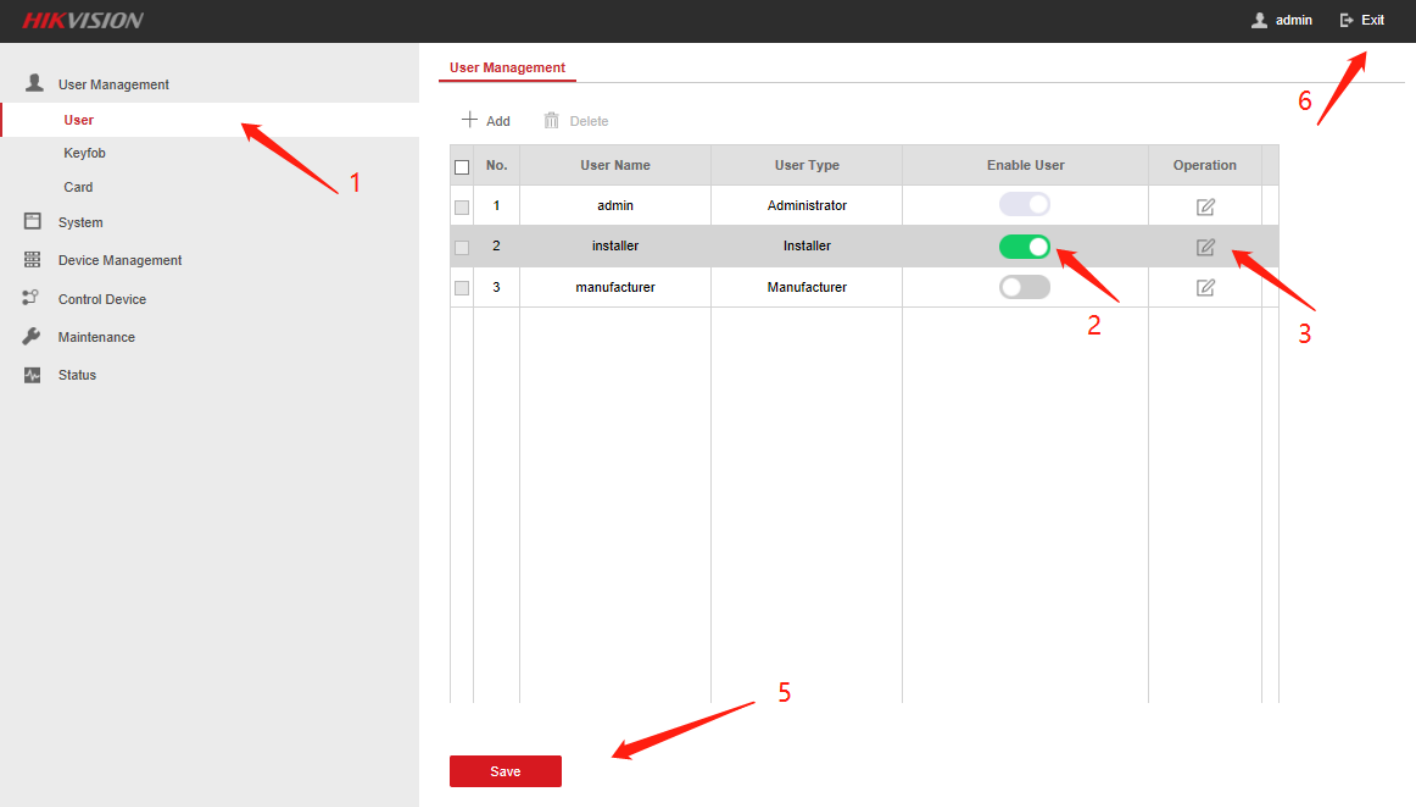

© Hangzhou Hikvision Digital Technology Co.,Ltd. All Rights Reserved. No.555 Qianmo Road, Binjiang District, Hangzhou 310052, China • Tel: +86-571-8807-5998 • Fax: +1 909-595-0788 E-Mail: [support@hikvision.com](mailto:support@hikvision.com) • [www.hikvision.com](http://www.hikvision.com/)

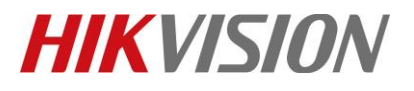

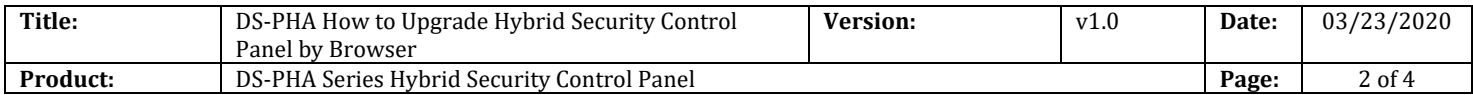

## 4) Enable Remote Upgrade Permission

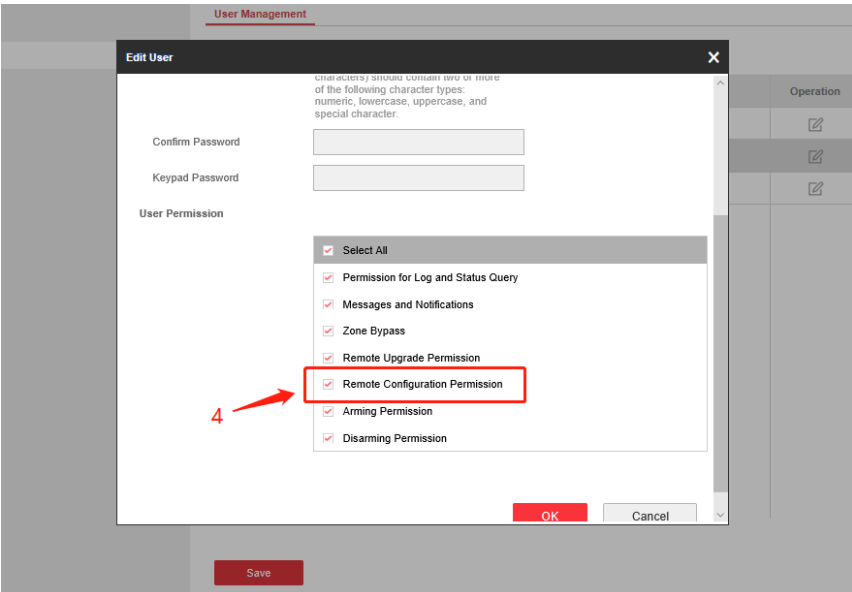

- 5) Click save
- 6) Click Exit

## **2. Login Installer user.**

1) Login installer user

Account: **installer**

Default Password: **installer12345**

2) Click Login

**HIK**VISION

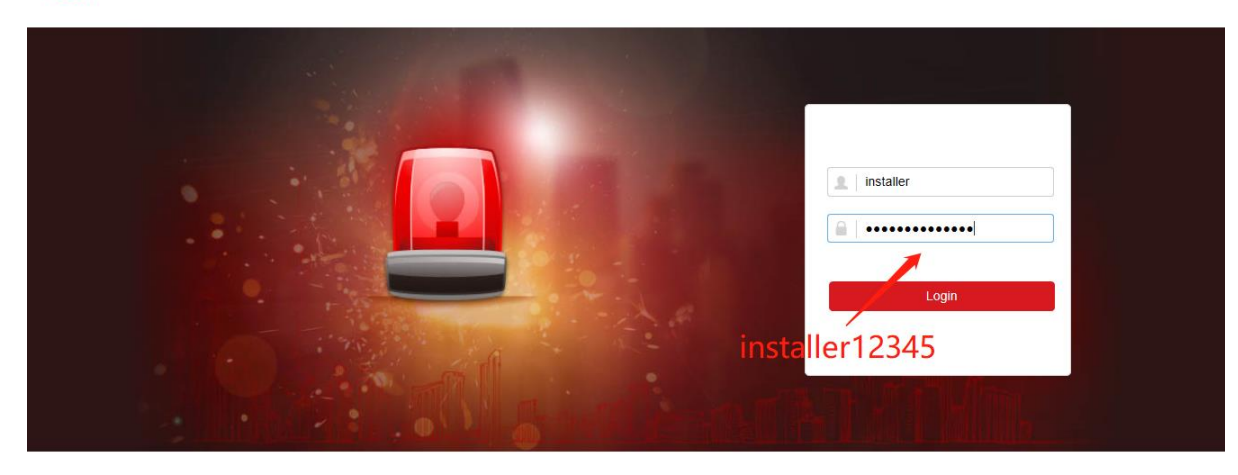

@2019 Hikvision Digital Technology Co., Ltd. All Rights Reserved.

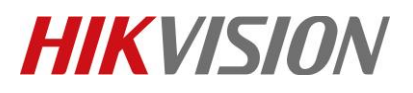

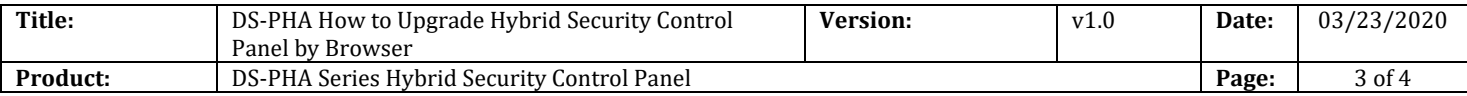

- 3) Select **System---System Maintenance---Upgrade and Maintenance**
- 4) View upgrade File and Click Upgrade

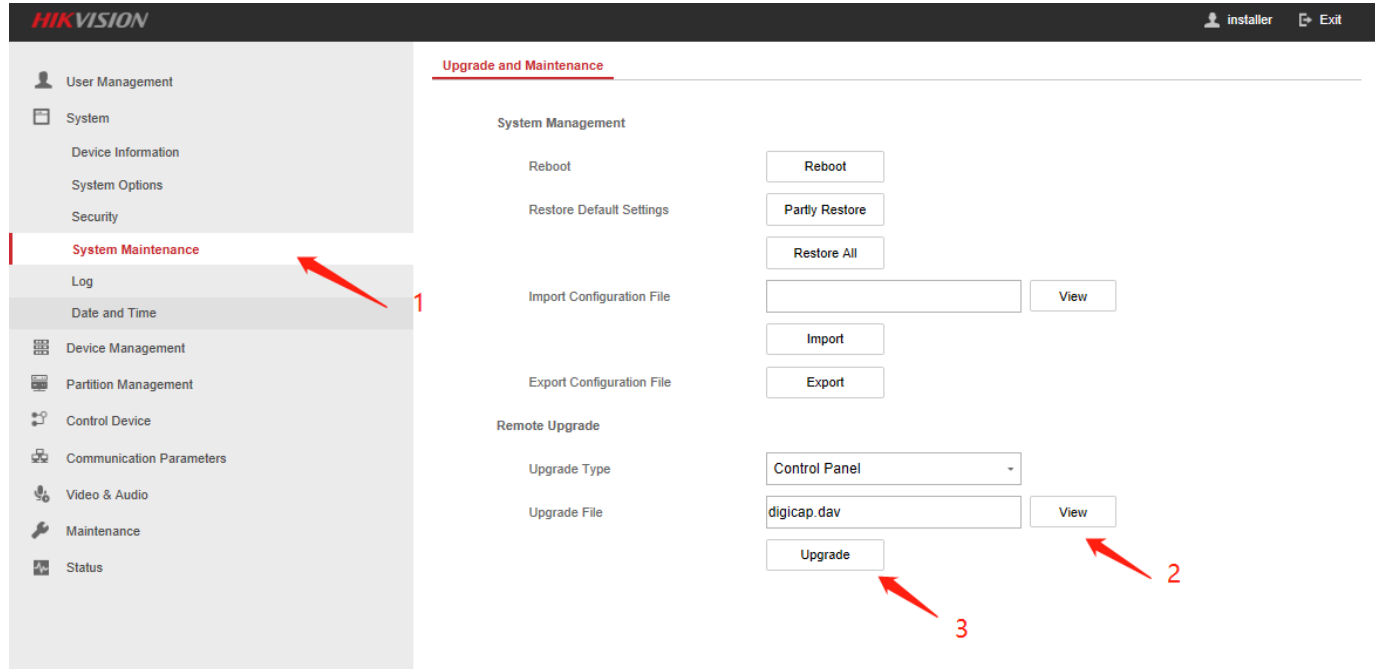

#### **Way 2**:**Use Manufacturer Account Upgrade:**

#### **1. Login admin user.**

- **1) User Management---User---manufacturer**
- 2) Enable **manufacturer** user
- 3) Click save
- 4) Click Exit

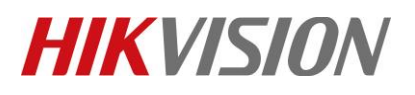

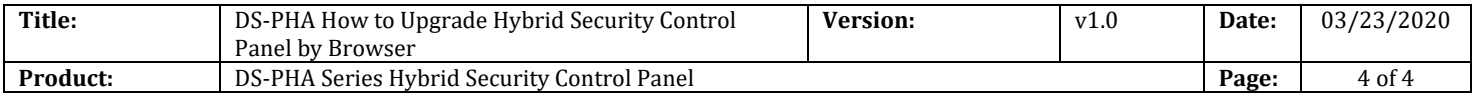

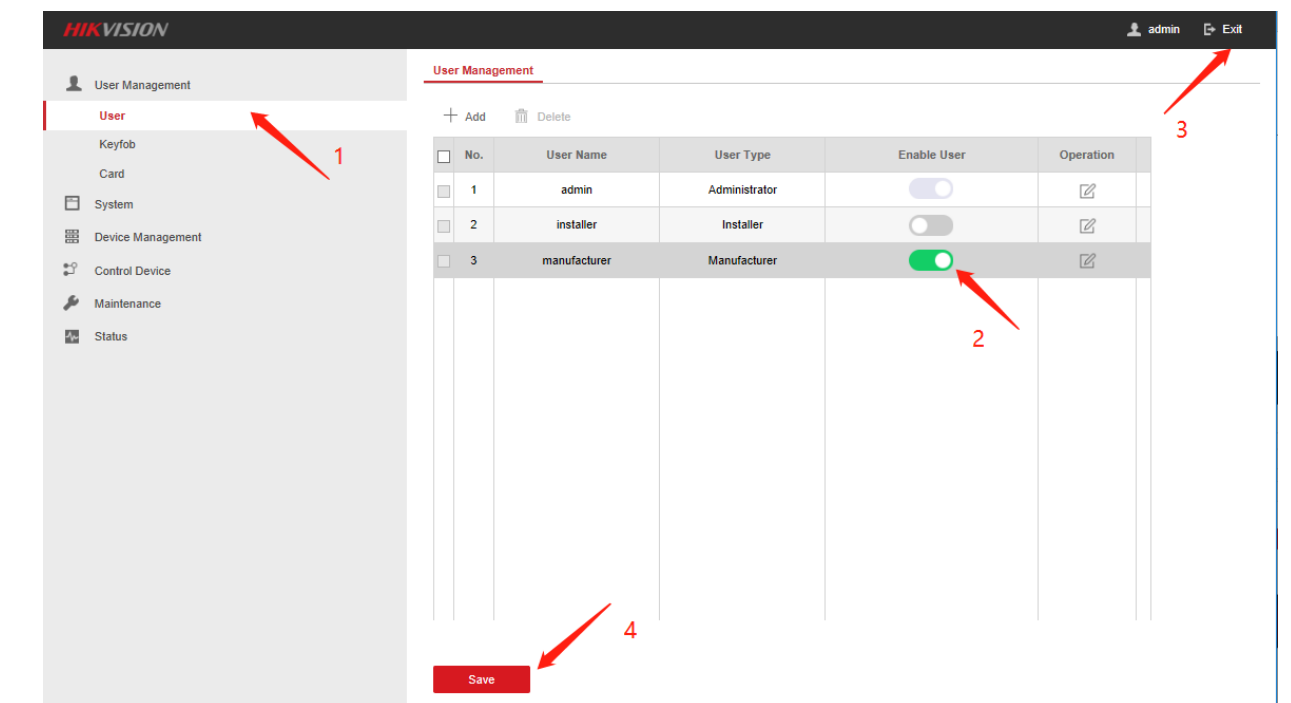

## **2. Login manufacturer user.**

1) Login manufacturer user

Account: **manufacturer**

- Default Password: **hik12345**
- 2) Click Login

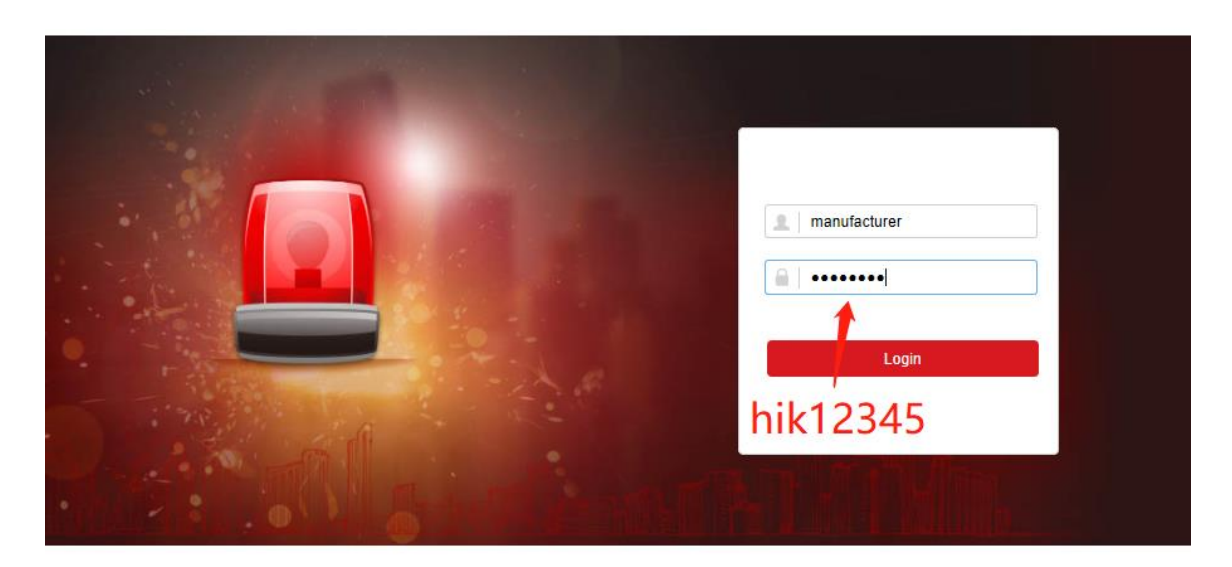

@2020 Hikvision Digital Technology Co., Ltd. All Rights Reserved.

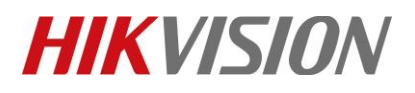

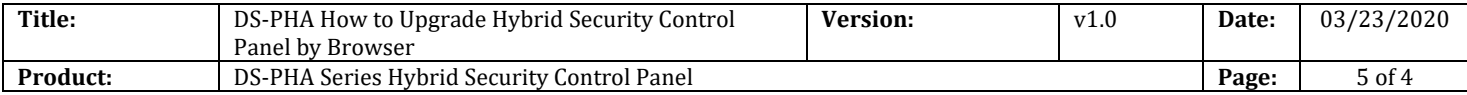

#### 3) Select **System---System Maintenance---Upgrade and Maintenance**

4) View upgrade File and Click Upgrade

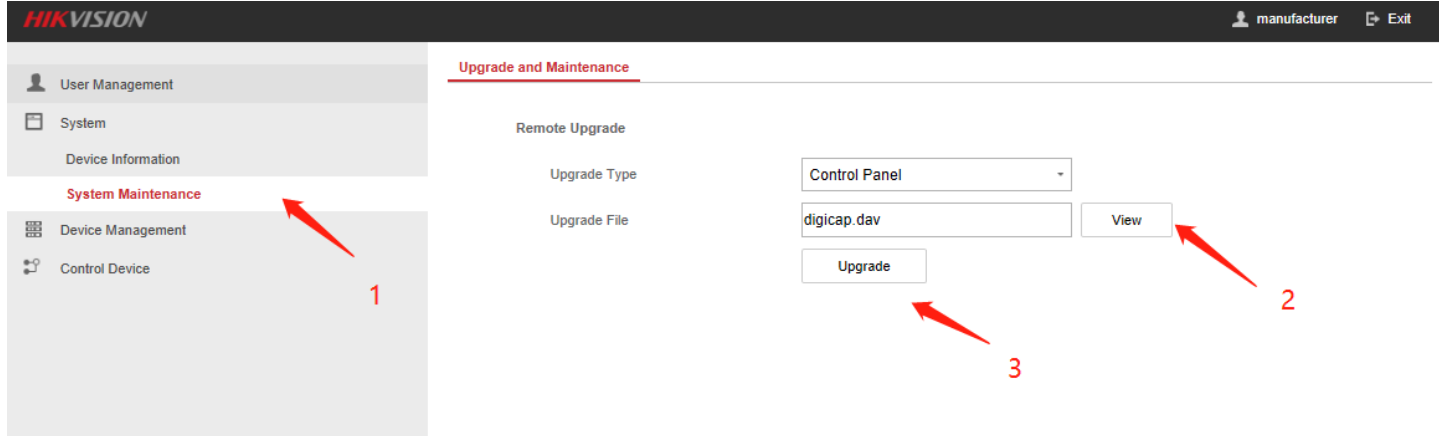

# **Hybrid Panel Corresponding Firmware**

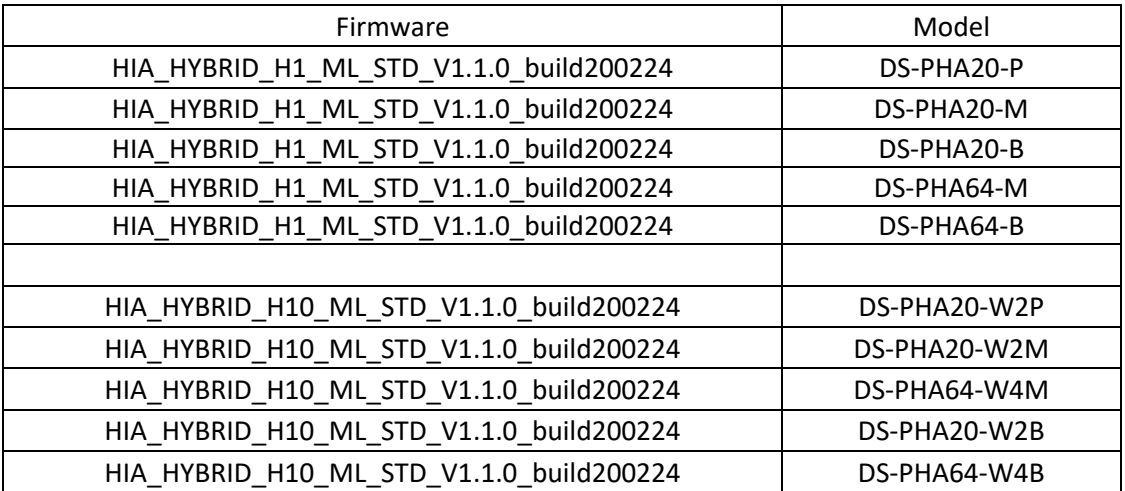

# **First Choice for Security Professionals** *HIKVISION* **Technical Support**